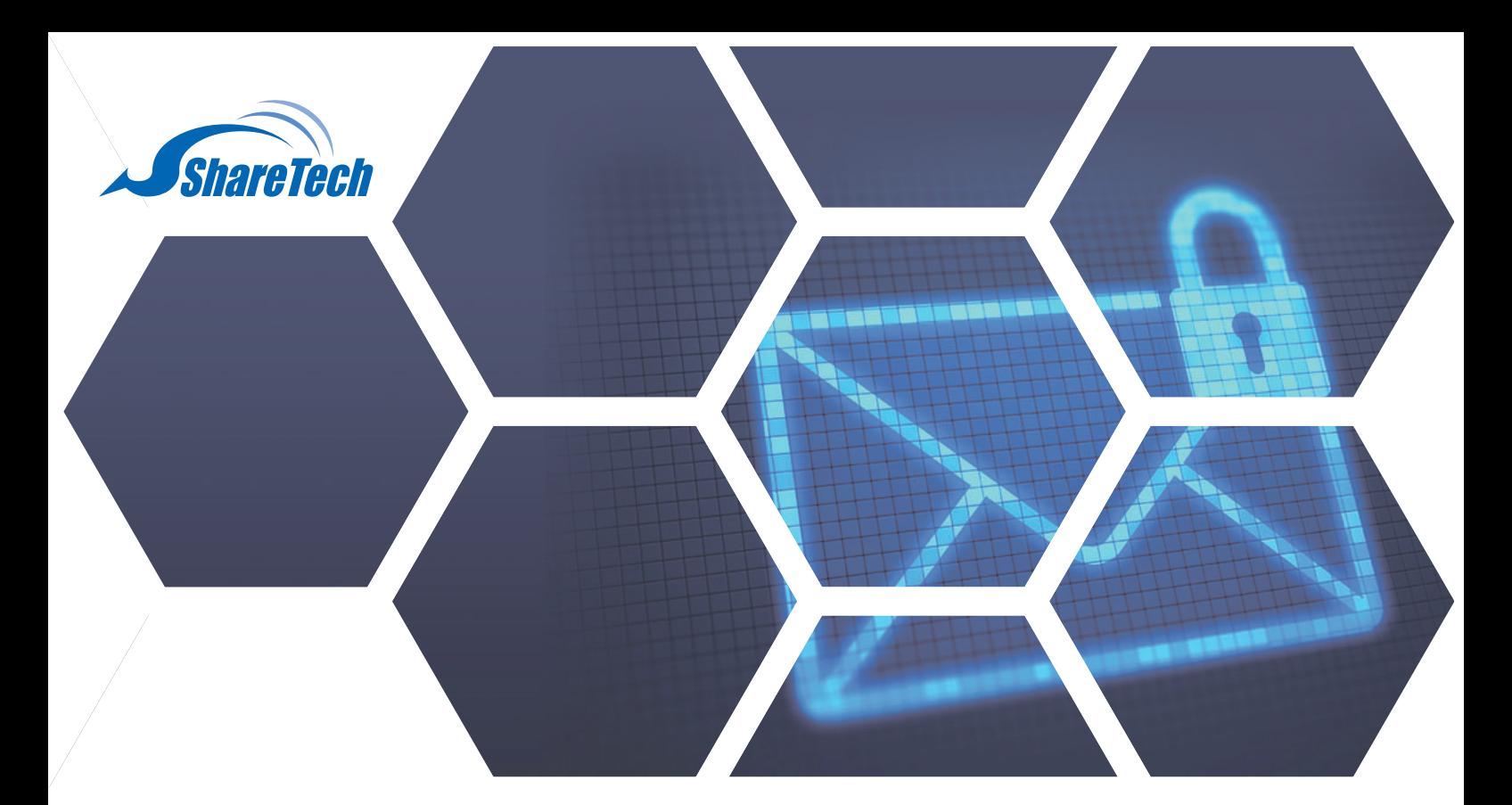

### **卡巴斯基防毒授權碼更新**

建議於匯入前確認授權碼是否與**設備序號**與**授權終止日期**吻合 舉例如下 (以此邏輯類推) 設備序號 NU-870C: 1633BA3149 授權終止日期 2024/04/10 卡巴斯基防毒授權碼: VIR-A3149 240410

注意: 硬體版與軟體版匯入方式不同 軟體版統一進入病毒碼更新頁面,按下「立即更新」按鍵,授權碼即可更新。

**台中總公司** 04-2705-0888 台中市西屯區西屯路二段256巷6號3F-6 **台北分公司** 02-2501-1185 台北市中山區松江路129號6F-2 **高雄分公司** 07-229-8788 高雄市新興區民權一路251號8F-6 **免付費專線** 0800-666-188 **官方網站** | www.sharetech.com.tw **銷售諮詢** | sales@sharetech.com.tw

**技術支援** | help@sharetech.com.tw

#### **(硬體版) 新世代UTM匯入防毒授權碼**

請至 網路服務 > 病毒引擎 > Kaspersky引擎 > License 資訊

按下「選擇檔案」按鍵後,匯入卡巴斯基防毒授權碼即可。

#### ■ 網路服務 > 病毒引擎

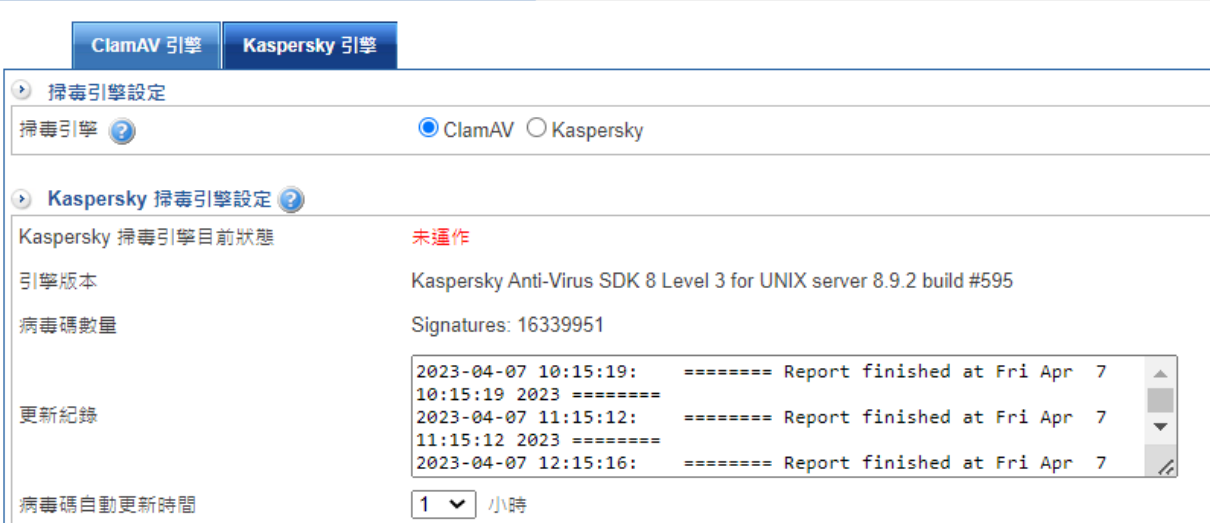

#### **D** Licenses 資訊

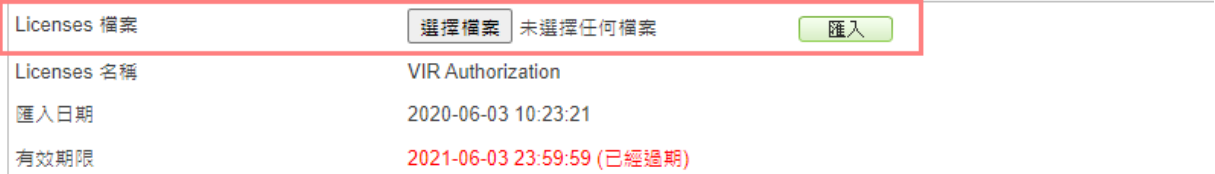

#### **(硬體版) 郵件伺服器匯入防毒授權碼**

請至 郵件病毒過濾 > 掃毒設定 > Kaspersky掃毒引擎設定 > 上傳Kaspersky版權文件。 按下「選擇檔案」按鍵後,匯入卡巴斯基防毒授權碼即可。

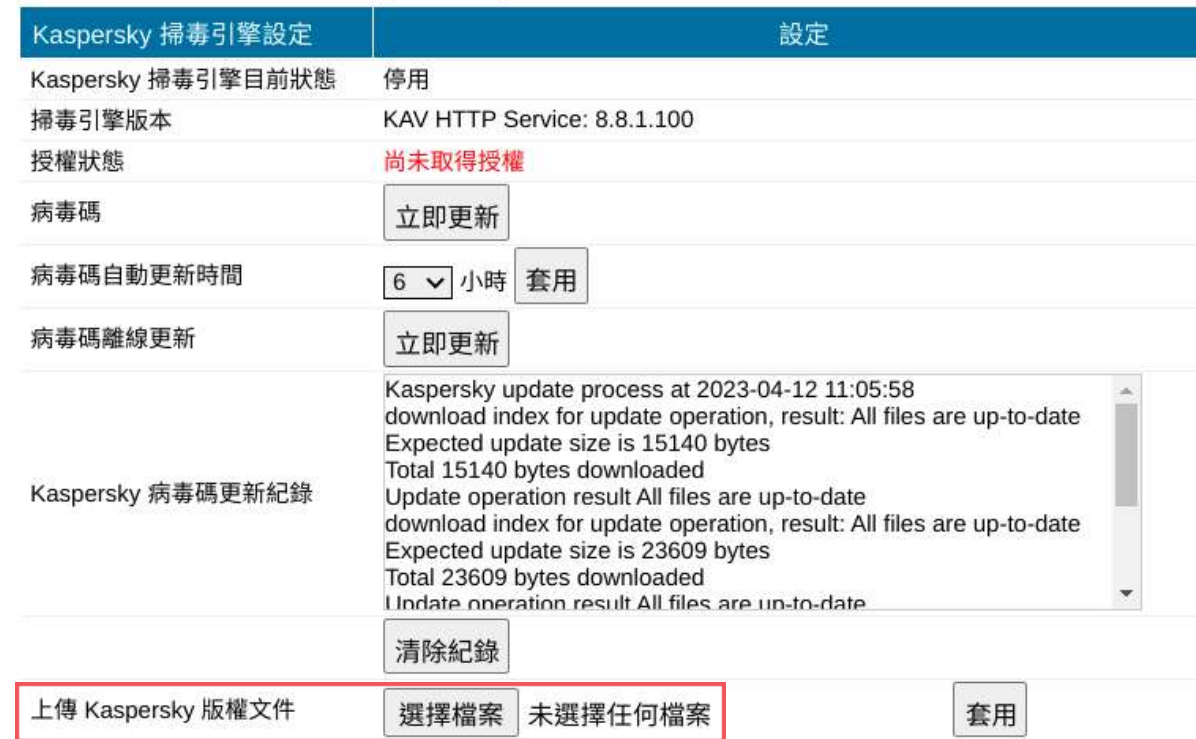

### **(硬體版) 郵件歸檔伺服器匯入防毒授權碼**

請至 郵件病毒 > 掃毒設定 > Kaspersky掃毒引擎設定 > 上傳Kaspersky版權文件。

按下「選擇檔案」按鍵後,匯入卡巴斯基防毒授權碼即可。

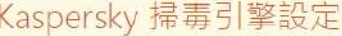

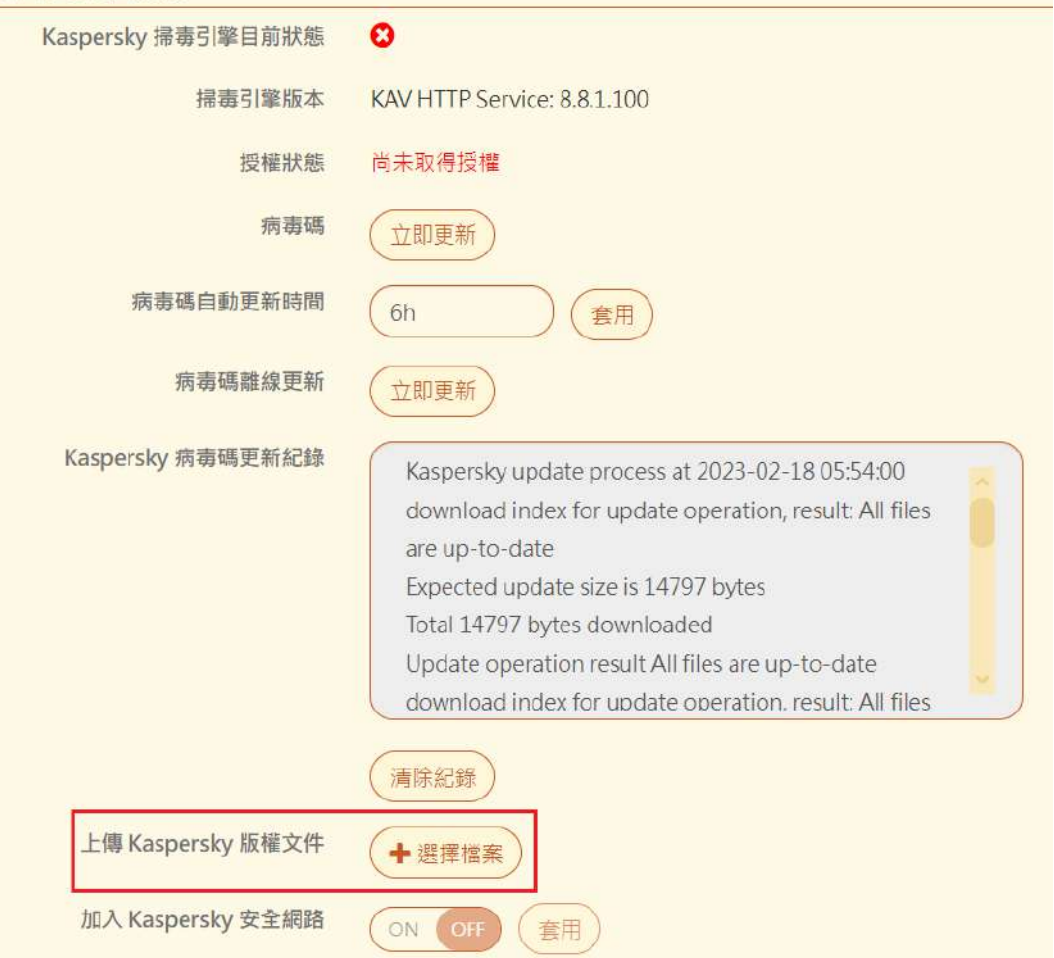

### **URL與APP授權碼更新**

### **URL授權碼更新頁面**

請至 管理目標 > URL管理 > 黑白名單設定 > WEB資料庫設定。 按下「取得授權」按鍵後,URL授權碼即可更新。

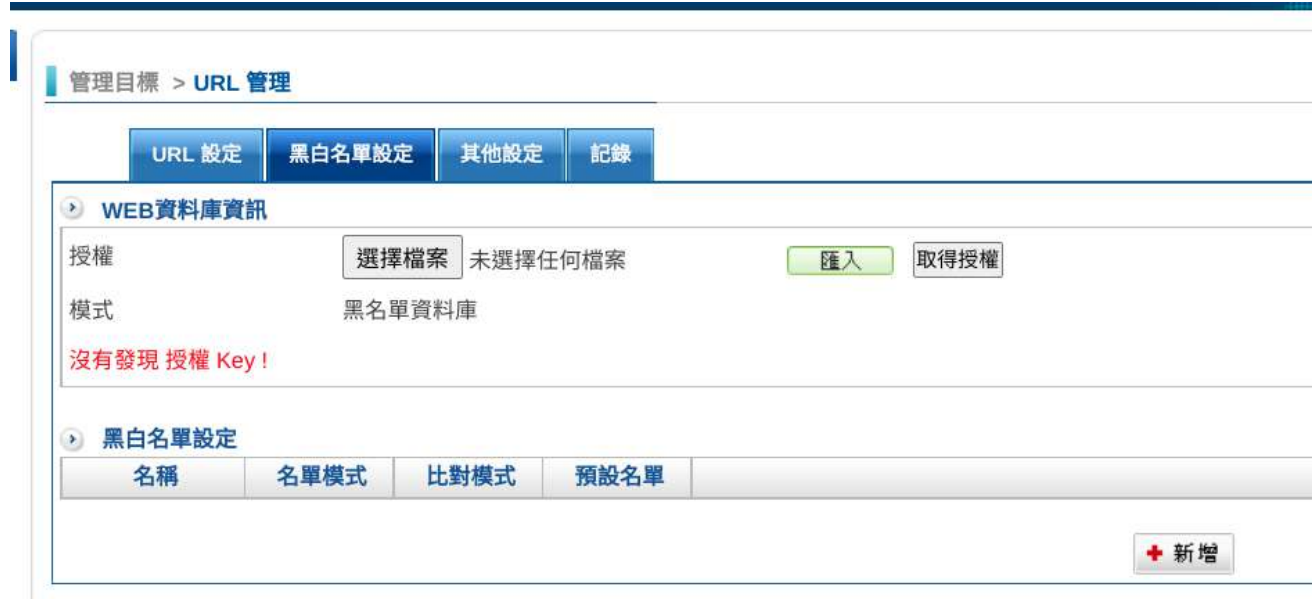

### **APP授權碼更新頁面**

### 請至 管理目標 > 應用程式管制 > 應用程式資訊。

按下「取得授權」按鍵後,APP授權碼即可更新。

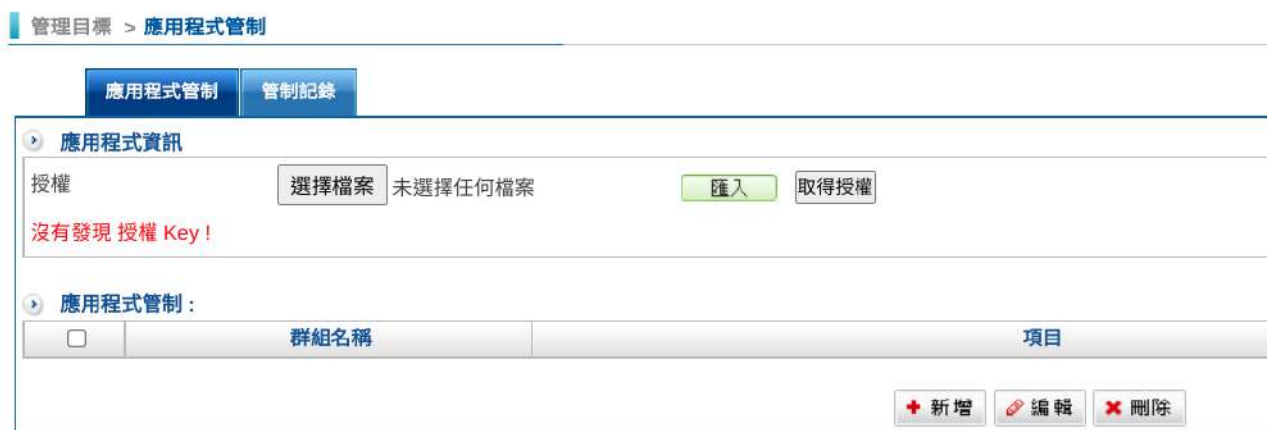